## How to Register, starting July 2022

Sign In:

Click "Log In" at the top right. Or, for first time users, "Start Here."

| WILLAMETTE<br>UNIVERSITY                                                                                                    | Atkinson Graduate School<br>of Management Executive Development Center                                                                              |
|----------------------------------------------------------------------------------------------------|----------------------------------------------------------------------------------------------------|
| Help                                                                                                    | Login New User? <u>Start Here</u>                                                                                                    |
|                                                                                                    | Select Language V Powered by Google Translate                                                                                                    |
| Welcome to the Executive Development Center at Willamette Univer-                                                                           | rsity.                                                                                                    |
| To begin registration or view available classes please select an aca                                                                        | demic year and search using the available selection options.                                                                                        |
| Registration history can be found by clicking on your name from the<br>to transfer your history to this account. Please contact edc@willame | top right of the screen and then "My Account." If you attended classes prior to July 2022, it will take some time<br>tte.edu if you have questions. |
| Immediately upon submission, you will get an email confirmation wir<br>post on your account once received.                                  | th instructions on how to pay tuition to finalize your registration. It may take 2-3 business days for payments to                                  |
| Search Options 😯                                                                                                    |                                                                                                    |
| Select Academic Year<br>(required)                                                                                                    |                                                                                                    |
| Select Academic Year +                                                                                                    |                                                                                                    |
| Class Type                                                                                                    |                                                                                                    |
| Any -                                                                                                    |                                                                                                    |
| Search                                                                                                    |                                                                                                    |

Once you have an account, then "Log In" takes you to here:

| WILLAMETTE<br>UNIVERSITY                                                                                                | Atkinson Graduate S<br>of Management Exec                                  |                 | lopment Center              |
|----------------------------------------------------------------------------------------------------|----------------------------------------------------------------------------|-----------------|-----------------------------|
| Search                                                                                                    |                                                                            |                 |                             |
|                                                                                                    |                                                                            | Select Language | Powered by Google Translate |
| Executive Development Center at Willamette University's Custom                                                          | ner Portal.                                                                |                 |                             |
| Here you can:                                                                                                    |                                                                            |                 |                             |
| *Pre-Register for classes<br>*Update your contact information<br>*Download invoices, receipts, and confirmation letters |                                                                            |                 |                             |
| To get started please login or create an account.                                                                       |                                                                            |                 |                             |
| Username                                                                                                    |                                                                            |                 |                             |
| Password Note: Passwords are case-sensitive                                                                             | New user? Create an Account now.                                           |                 |                             |
|                                                                                                    | Create an account to register for classes, select<br>memberships and more. |                 |                             |
|                                                                                                    |                                                                            |                 |                             |
| Forgot your username and/or password? Click here to reset.                                                              |                                                                            |                 |                             |
| Login                                                                                                    |                                                                            |                 |                             |

## **Registration:**

Select desired Academic Year from the drop down menu and then "Public Management" from Class Type. Click "Search."

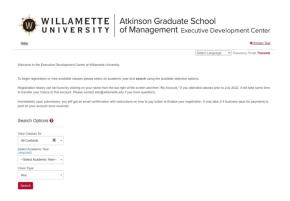

Click the "Register" button located below the class you want to add.

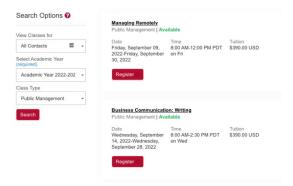

While registering for a class, if you see "Your account has no eligible students for this class," then you are already registered. To confirm: click on your name in the top right and then view "My Account."

To add a class, click the checkbox next to your name and confirm with the "register" button.

|                                                                                                    | Atkinson Graduate School<br>of Management Executive Development Center                                                                     |  |
|----------------------------------------------------------------------------------------------------|----------------------------------------------------------------------------------------------------|--|
| Search                                                                                                    | © Kristen Test                                                                                                    |  |
| To register for this class or event -                                                                                                    |                                                                                                    |  |
| Check the box next to your name and then click the "register" button.                                                                                       |                                                                                                    |  |
| If you are already registered for this class the message will read, "Your acc                                                                               | ount has no eligible students for this class." Click on "Search for more classes" to return to the menu.                                   |  |
| You can view your registration history by clicking on your name from the to<br>time to transfer your history to this account. Please contact edc@willamette | p right of the screen and then "My Account." If you attended classes prior to July 2022, it will take some<br>n.edu if you have questions. |  |
| Managing Remotely                                                                                                    |                                                                                                    |  |
| Public Management   Available                                                                                                    |                                                                                                    |  |
| Date<br>Friday, September 09, 2022-Friday, September 30, 2022                                                                                               | Tullion<br>\$390.00 USD                                                                                                    |  |
| Time<br>8:00 AM-12:00 PM PDT on Fri                                                                                                    |                                                                                                    |  |
| iCalendar<br>🛱 Download iCalendar                                                                                                    |                                                                                                    |  |
| Select Students                                                                                                    | Add a new adult                                                                                                    |  |
| V Test, Kristen                                                                                                    | Search for more classes                                                                                                    |  |
| Register                                                                                                    |                                                                                                    |  |

Click on "search for more classes" if you have more to add. Click on "checkout" if you are finished, to view your cart.

If you choose to view the class details from here, you can then click on "Search" from the top left to return to the menu.

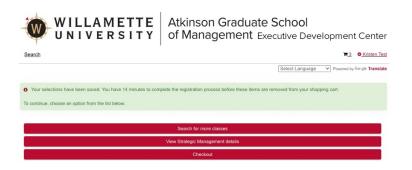

To finish your pre-registration, view your shopping cart to verify classes.

Confirm the Terms of Use and click "Continue" to submit.

Upon submission, an email with the subject line "Confirmation Letter" is generated and includes an invoice and payment instructions if needed.

For "Pay Later" Credit Card payments:

Follow the link: https://willamette.edu/go/edcinvoice

- Choose the Academic Year
- Click on the shopping cart for the class you need to pay for
- Enter the student name and invoice # (repeat for as many classes as needed)
- Click Checkout and continue with your credit card payment
- It will take 2-3 business days for credit card payments to reflect on your account balance

If you have previously taken CPM courses, it will take some time for us to migrate your records to this new database once your account is created.

Benefits of this new system:

- Log in as needed to track course completion, registration, and payments.
- Download invoices, letters of completion, and certificates.

Email <u>edc@willamette.edu</u> with any questions or call-back requests.